# Tutorial of SameMovie Amazon Video Downloader for Windows

#### **[Overview](#page-1-0)**

- [Introduction](#page-1-1)
- Key [Features](#page-1-2)
- System [Requirements](#page-2-0)

# **Purchase & [Registration](#page-3-0)**

- [Purchase](#page-3-1) License
- [Registration](#page-4-0) Tips

### **[Installation](#page-6-0) & Interface**

- [Installation](#page-6-1)
- Main [Interface](#page-6-2)
- [Menu](#page-7-0)

# **[Tutorials](#page-8-0)**

- Log Into Amazon [Account](#page-8-1)
- **[Customize](#page-9-0) Output Settings**
- Search for [Amazon](#page-10-0) Video
- Select Advanced [Download](#page-11-0) Settings
- [Download](#page-12-0) Amazon Video
- **•** Check [Download](#page-13-0) History

### **[Technical](#page-14-0) Supports**

- [Support](#page-14-1)
- **[Contact](#page-14-2)**

#### <span id="page-1-0"></span>**Overview**

[Introduction](#page-1-1)

 $\triangleright$ 

- Key [Features](#page-1-2)
- System [Requirements](#page-2-0)

#### <span id="page-1-1"></span>**Introduction**

Thanks for using SameMovie Amazon Video Downloader for Windows!

SameMovie Amazon Video [Downloader](https://www.samemovie.com/amazon-video-downloader.html) for Windows is the best choice for you to download streaming movies, TV shows and documentaries. With SameMovie,you can download unlimited Prime Video in HD quality without the app installed, and you can enjoy videos offline at any time. SameMovie does a great job of downloading movies and TV shows in widely-accepted MP4 or MKV format, so that you can move and watch the downloaded videos on more devices. And it also makes it possible to permanently save Amazon content on your devices.

#### <span id="page-1-2"></span>**Key Features**

- Download movies & TV shows from Prime Video.
- Download Prime Video in MP4 and MKV format.
- **•** Support downloading videos in HD quality.
- Keep audio tracks and subtitles in all languages.
- Built-in browser and fast download speed.
- Watch Amazon titles offline without limits.

#### <span id="page-2-0"></span>**System Requirements**

- Windows 7, 8, 8.1, 10, 11 (32 bits & 64bits)
- **1GHz processor or above**
- 512 megabytes (MB) or higher RAM
- 1024\*768 resolution display or higher Monitor
- 1GB of available hard-disk space or higher

### <span id="page-3-0"></span>**Purchase & Registration**

- Purchase SameMovie Amazon Video [Downloader](#page-3-1) for Windows
- Register SameMovie Amazon Video [Downloader](#page-4-1) for Windows

### <span id="page-3-1"></span>**Purchase SameMovie Amazon Video Downloader for Windows**

SameMovie offers three subscription plans: Monthly, Yearly, and Lifetime plans.

To purchase a license key for Amazon Video Downloader for Windows, please visit [here.](https://www.samemovie.com/amazon-video-downloader/buynow.html)

#### **1. Why should I buy SameMovie Amazon Video Downloader?**

SameMovie Amazon Video Downloader is a shareware, and the trial version only allows you to download the first 5 minutes of each video. To get the full video, please purchase a license. After the purchase, you will be provided with your **Registration Email** and **Registration Code** which will unlock the trial version limitation.

#### **2. What Benefits do we have after Registration?**

- Unlimited use during the subscription period without any function restrictions.
- FREE upgrades to the latest versions of the same product.
- FREE technical support.

### <span id="page-4-1"></span><span id="page-4-0"></span>**Register SameMovie Amazon Video Downloader for Windows**

**Step 1:** Run SameMovie Amazon Video Downloader on PC. Click the **Menu** icon and then select the **Register** option to register your program or click the **Key** icon on the upper right.

**Step 2:** Please fill in the blanks with the **Registration Email** and **Registration Code**. You can use keyboard shortcuts to copy (Ctrl+C) and paste (Ctrl+V) your license in the registration window.

**Step 3:** After finishing the registration, the limitation of the trial version will be removed.

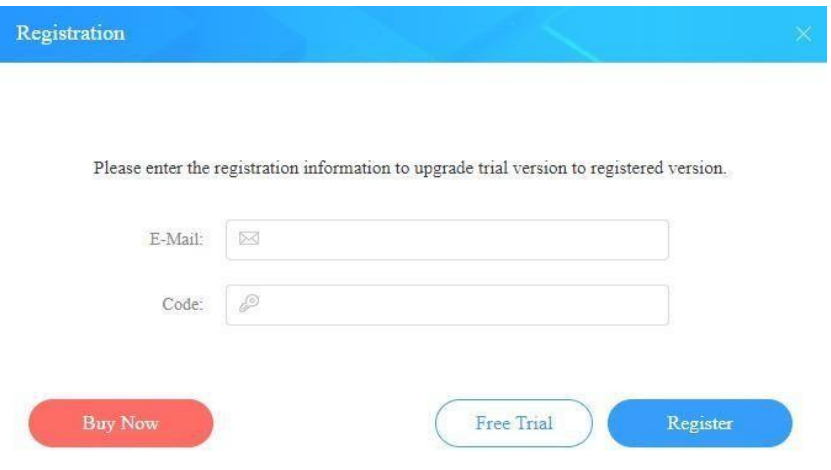

#### **Notice:**

P

1. Your computer should be connected with the Internet.

2. Make sure both the Registration Email and Registration key are provided by our company after you pay the registration fee. If you have not paid, please click **Buy Now** to purchase.

3. Please make sure Registration Email and Registration key you entered are both completely and correctly,if not, an error message will pop up as below:

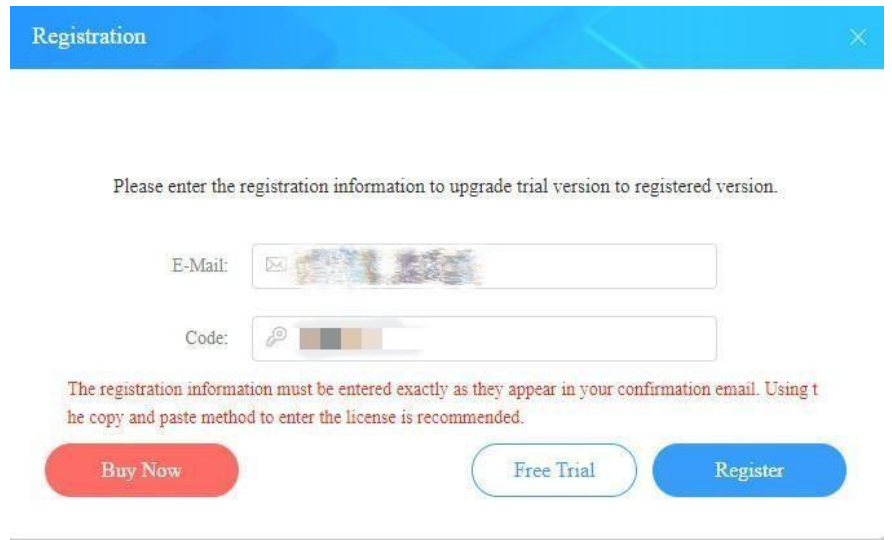

# <span id="page-6-0"></span>**Installation & Interface**

[Installation](#page-6-1)

 $\triangleright$ 

- Main [Interface](#page-6-2)
- [Menu](#page-7-0)

### <span id="page-6-1"></span>**Installation**

To install this product, please refer to the following steps:

- 1. Download the latest version of SameMovie Amazon Video Downloader through [Download](https://www.samemovie.com/download.html) Center.
- 2. Double click the amazon-video-downloader.exe file to accomplish a "single-click install".
- 3. After installing, you can double-click SameMovie icon to launch the program.

### <span id="page-6-2"></span>**Main Interface**

Launch SameMovie for Windows and you will see the main interface as below:

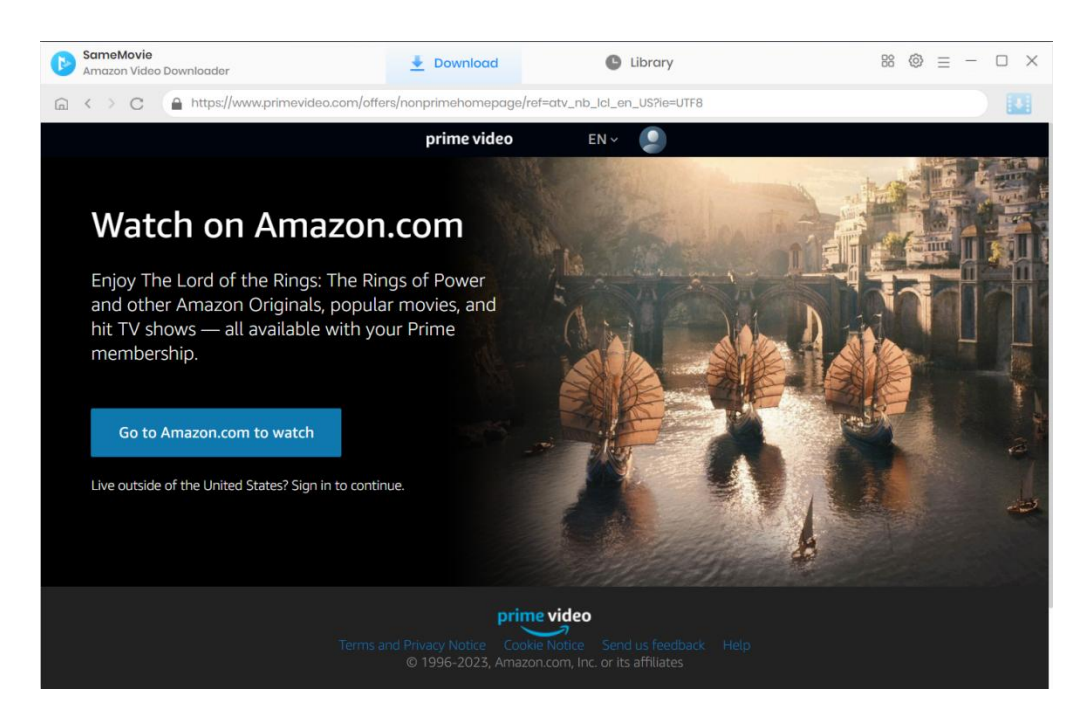

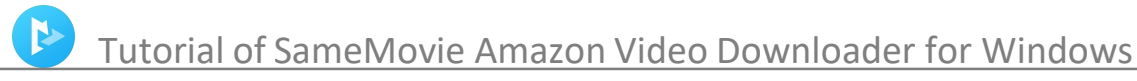

#### <span id="page-7-0"></span>**Menu**

Click the **Menu** button on the upper-right corner, and you will see a dialogue as below:

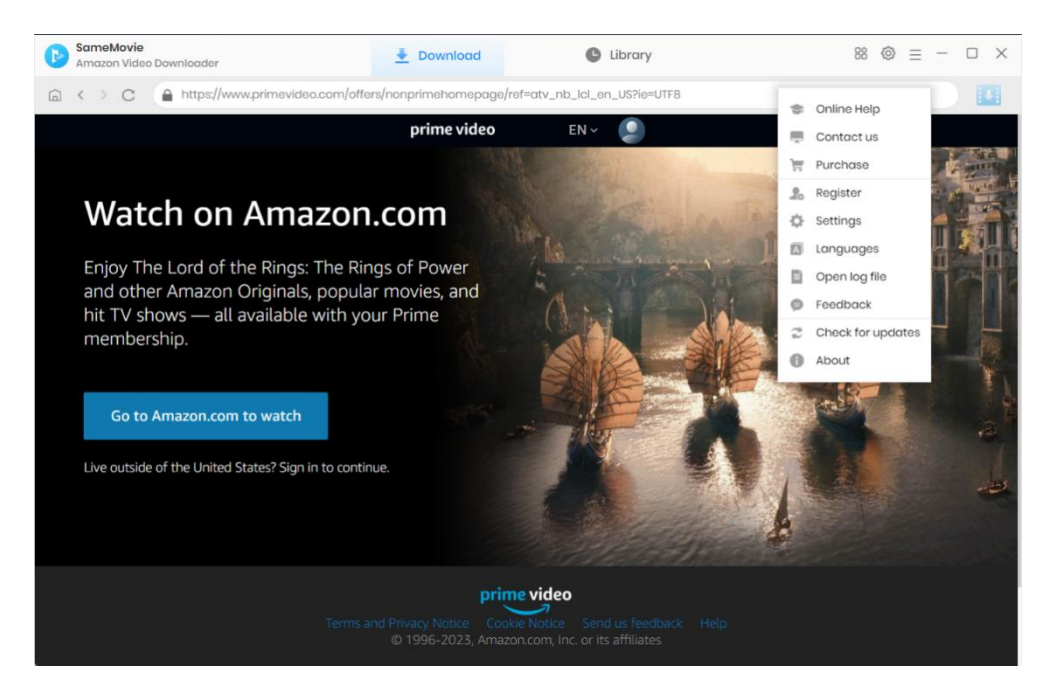

### <span id="page-8-0"></span>**Tutorials**

Log Into Amazon [Account](#page-8-1)

 $\blacktriangleright$ 

- **Customize Output Settings**
- Search for [Amazon](#page-10-0) Video
- **Select Advanced [Download](#page-11-0) Settings**
- [Download](#page-12-0) Amazon Video
- **Check [Download](#page-13-0) History**

#### <span id="page-8-1"></span>**Step 1: Log into Amazon Account**

Run SameMovie Amazon Video Downloader firstly, and then you will see its main interface. Click to choose **"Sign In"**. A window will pop-up asking you to log in with Amazon account.

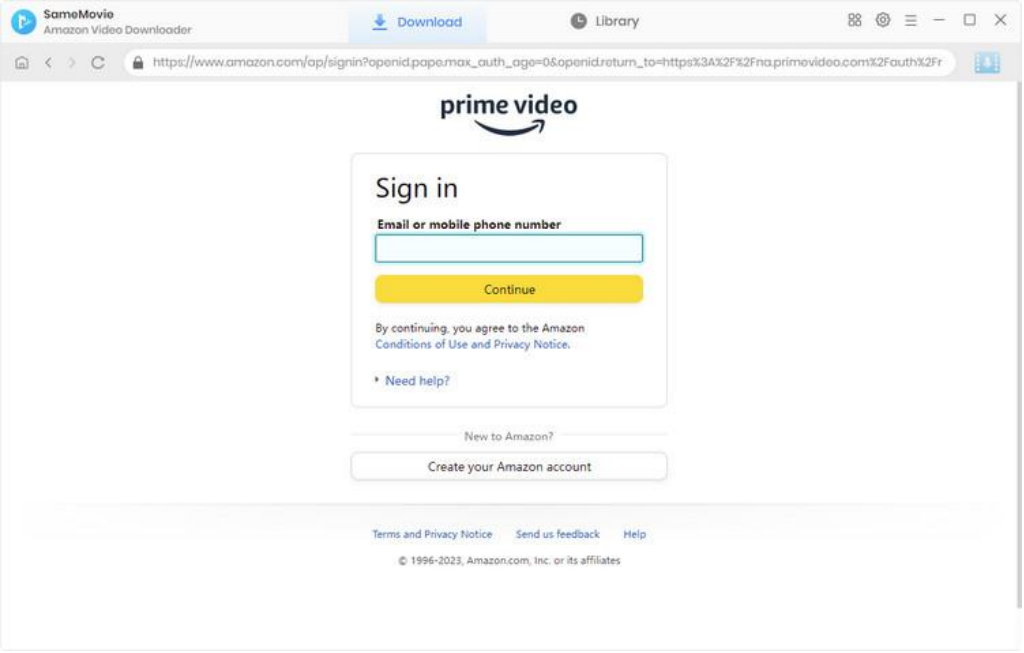

#### <span id="page-9-0"></span>**Step 2: Customize Output Settings**

Click the "Setting" icon on the upper right corner to customize the output settings. In the "Download Settings" tab, you can choose the video format (MP4 or MKV), video quality, and the language of audio track and subtitle, the output path, and more. Three subtitles types are available for you to choose from: internal subtitles, external subtitles, and hardcode subtitles.

- Internal subtitles: can save subtitles in multiple languages.
- External subtitles: can save subtitles as independent files, SRT file, so that you can edit them.
- Hardcode subtitles: can be permanently embedded into the video and subtitles are always available.

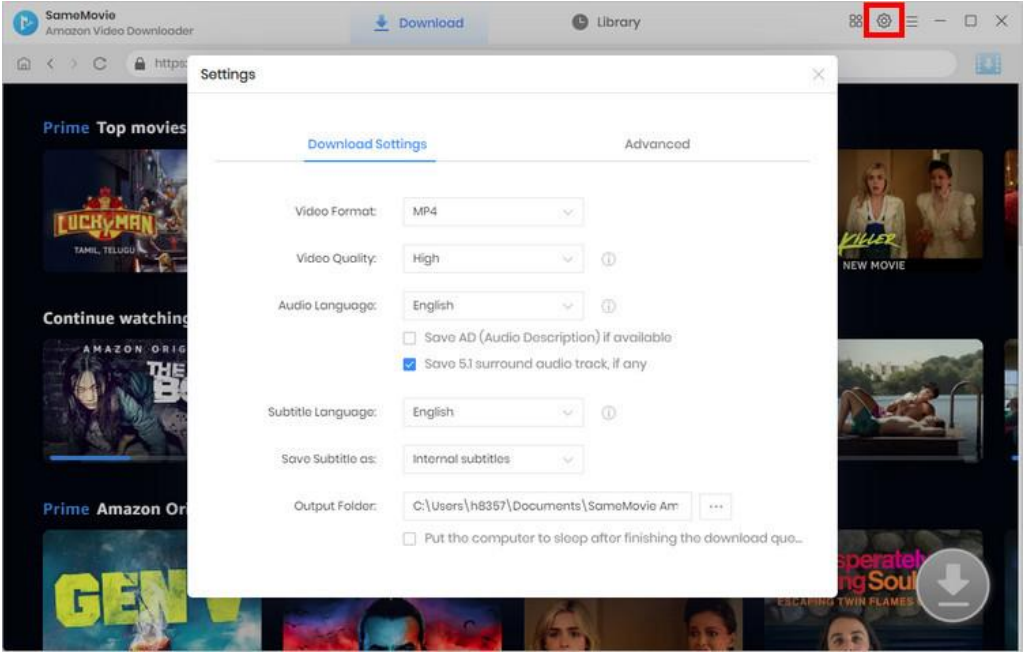

In the "Advanced" tab, it is available to choose H.265 and H.264 video codec. After selecting H.265, you can save videos with smaller files, when downloading the same definition. You can also enable the hardware acceleration, when available, to improve download performance by using the graphics card.

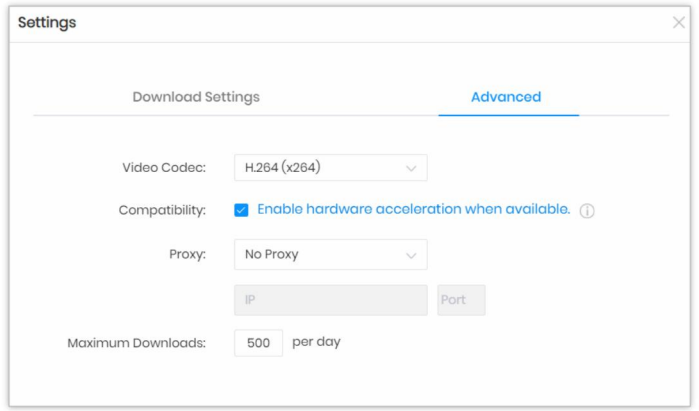

# <span id="page-10-0"></span>**Step 3: Search for Amazon Video**

If you have a video you want to download, you can enter the name or keywords in the search box to quickly find it. If not, browse the built-in library to find what you are interested in.

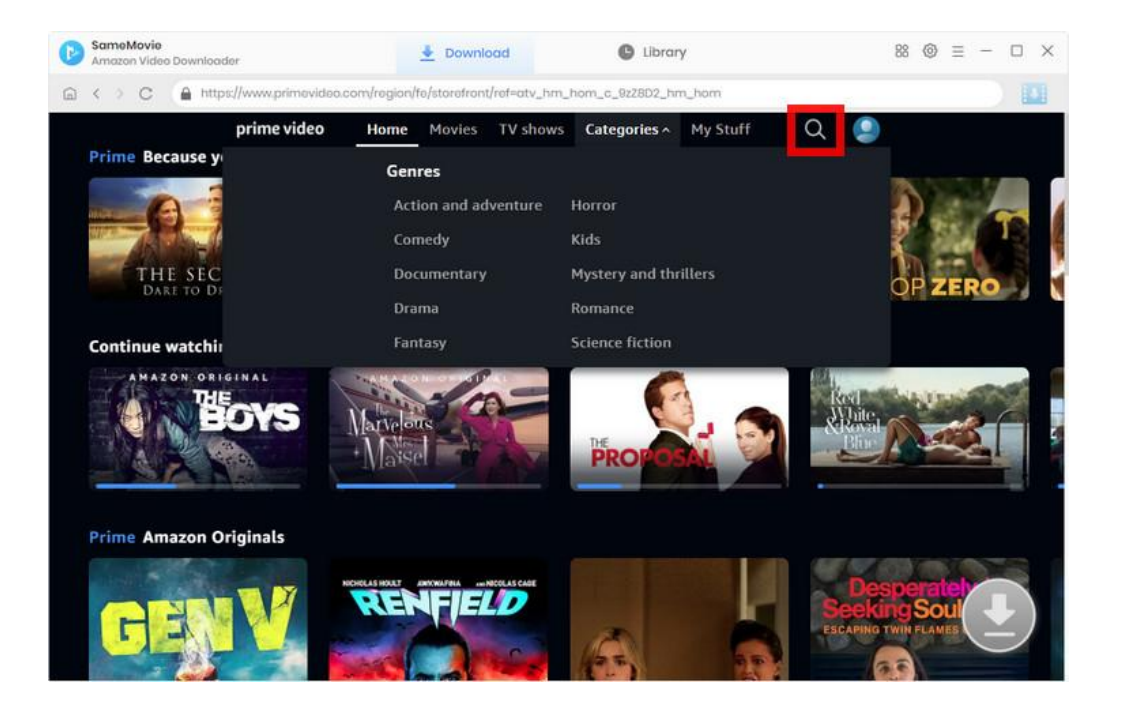

### <span id="page-11-0"></span>**Step 4: Select Advanced Download Settings**

Choose the desired video and click on it to open its detail page. Then, the arrow icon in the lower right corner will become available (blue). When downloading TV shows, you can select the episodes and season first.

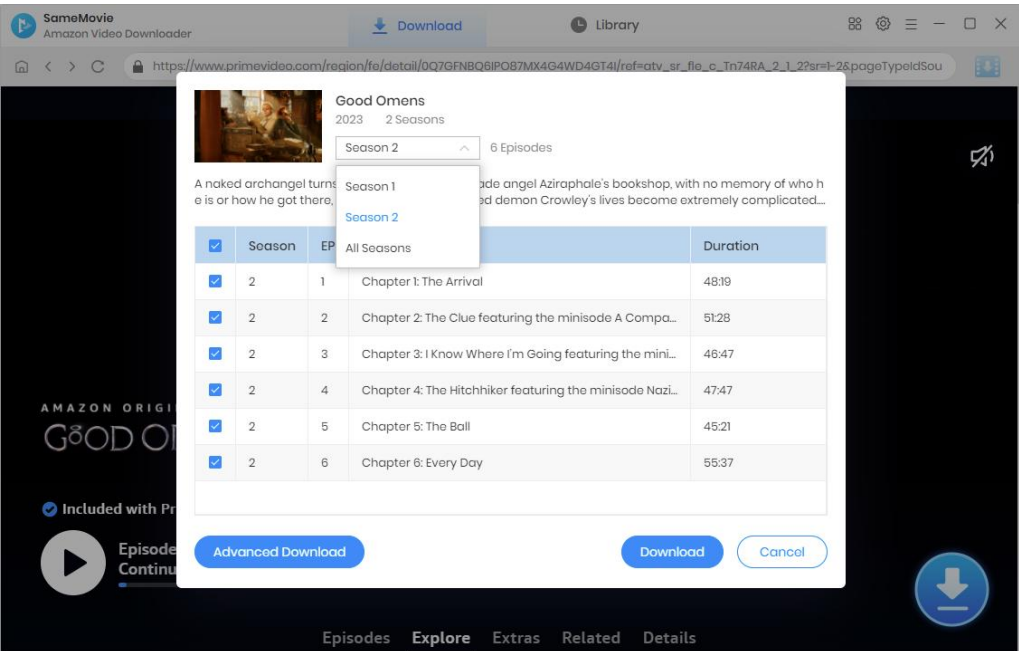

Click the "**Advanced Download"** button in the lower left corner to select specific video quality with different bitrate,as well as the language of audio tracks and subtitles. For movies, simply click on the Download icon to activate the advanced settings window.

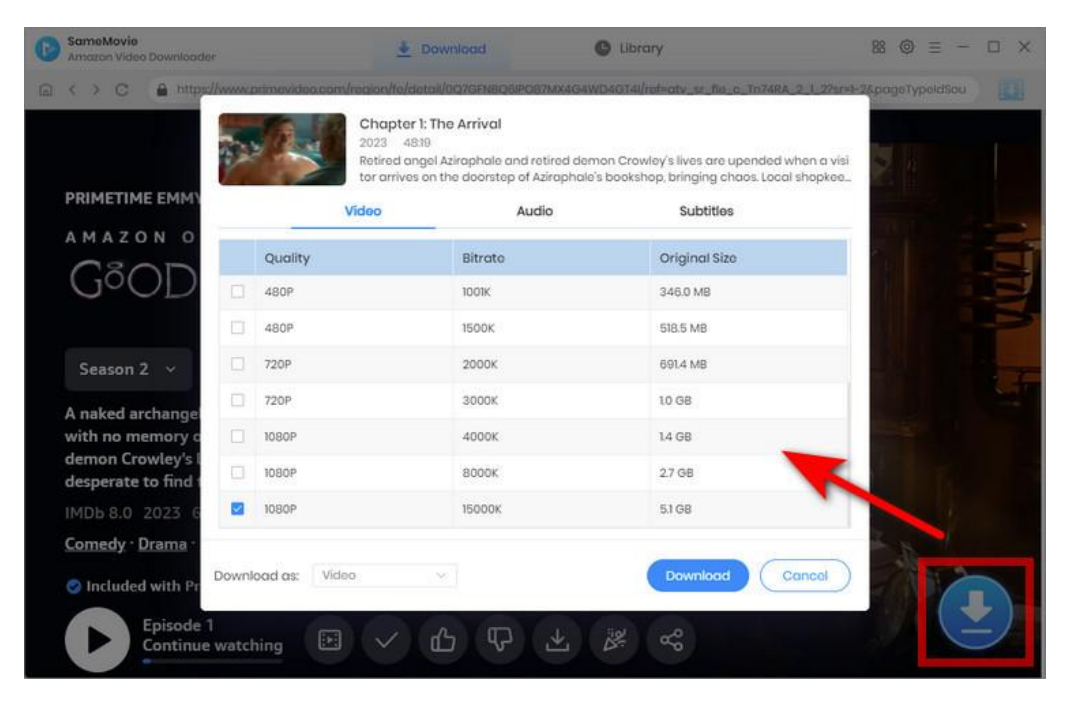

### <span id="page-12-0"></span>**Step 5: Download Amazon Video**

Click the **"Download"** button to start downloading videos, and the program will download the selected videos to the computer one by one.

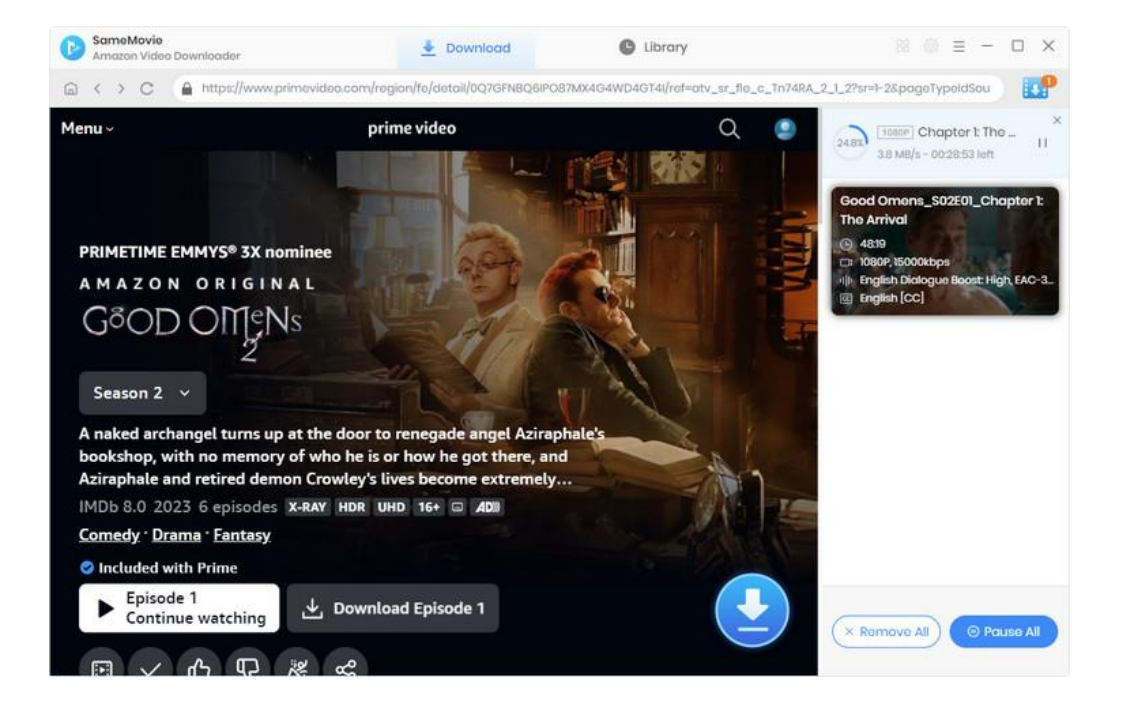

# <span id="page-13-0"></span>**Step 6: Check Download History**

After downloading, you can check what you have downloaded by clicking the "Library" tab. Here you

can find therecord of all video files.

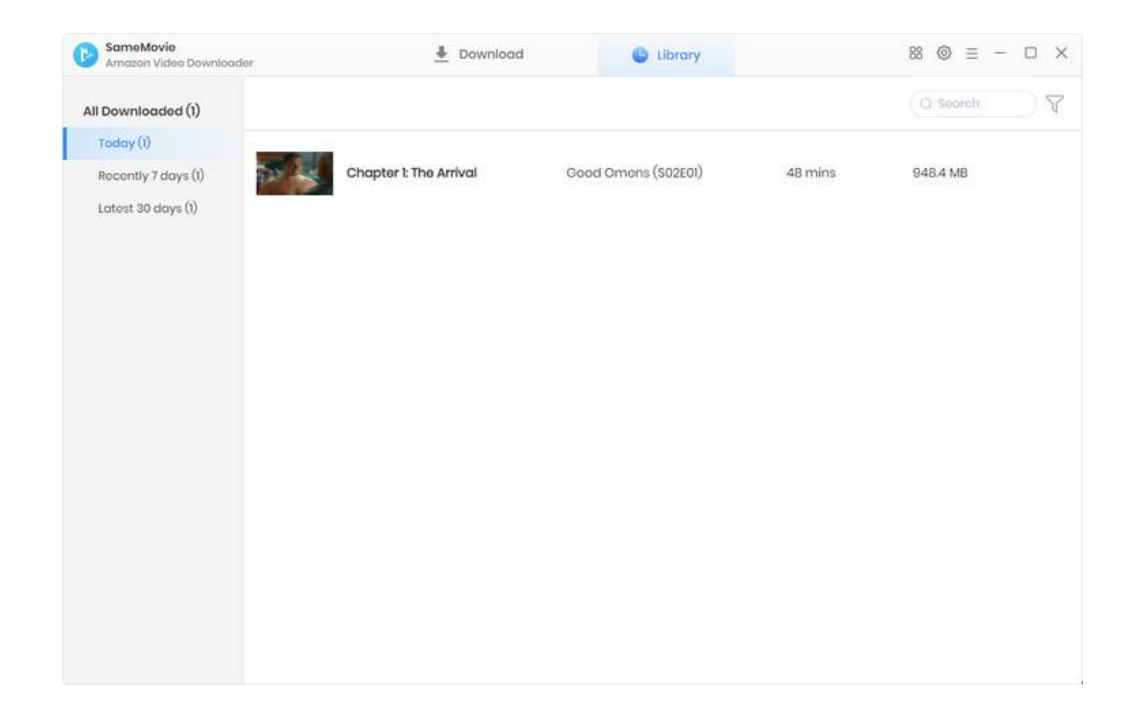

# <span id="page-14-0"></span>**Support & Contact**

- [Support](#page-14-1)
- **[Contact](#page-14-2)**

### <span id="page-14-1"></span>**Support**

For more information, please visit SameMovie official website: Home Page: <https://www.samemovie.com/> Product Page: <https://www.samemovie.com/amazon-video-downloader.html>

If you have any problem, you may help yourself with SameMovie FAQ! FAQ Page: <https://www.samemovie.com/faqs-amazon-video-downloader.html> Support Page: <https://www.samemovie.com/amazon-video-downloader/online-help.html>

### <span id="page-14-2"></span>**Contact**

If you encounter any problems that you can't figure out, please contact SameMovie technical support team for further assistance. Technical support inquiry, suggestion, feedback, proposal, compliments, or criticism, are all welcome.

We are always ready to serve you with prompt and useful email support. From Monday to Friday, we will answer your emails within 24 hours. If you send emails during weekends, we will answer your questions on the next Monday. Please allow time lag due to different time zones.

**Support E-Mail:** [support@samemovie.com](mailto:support@samemovie.com)